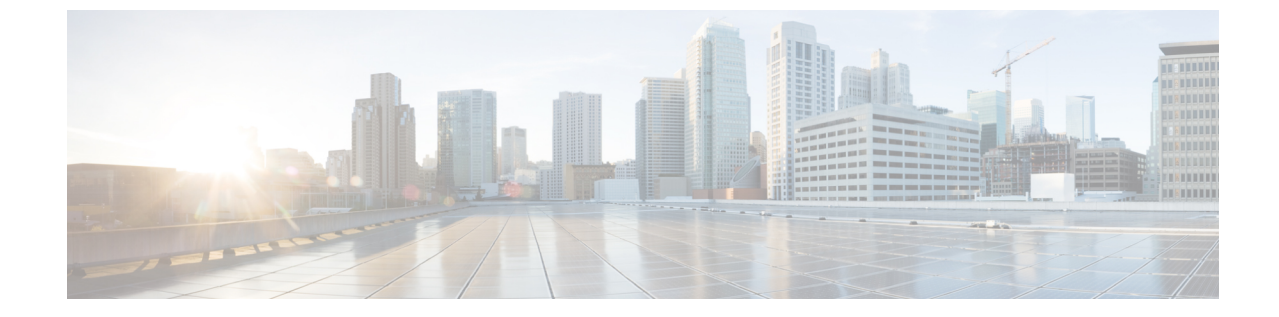

# パーティション イントラドメイン フェデ レーションの **IM and Presence** サービスノー ドの設定

- パーティション イントラドメイン [フェデレーションのドメイン設定](#page-0-0), 1 ページ
- [フェデレーションの](#page-1-0) IM and Presence 設定タスクフロー, 2 ページ

# <span id="page-0-0"></span>パーティションイントラドメインフェデレーションのド メイン設定

パーティション イントラドメイン フェデレーションの IM and Presence サービスをセット アップ する前に、IM andPresence サービス クラスタのすべてのノードで必要なプレゼンス ドメインがす べて設定されていることを確認します。Skype forBusiness/Lync/OCSサーバに一致するプレゼンス ドメインがあること確認します。必要に応じて、**Cisco Unified IM and Presence Administration** ユーザ インターフェイスを使用して、クラスタ内のノードでローカル プレゼンス ドメインを追 加するか更新します。

ディレクトリ URI が IM アドレス スキームとして設定されている場合に複数のドメインが IM and Presence サービス クラスタでサポートされます。クラスタ内のすべてのノードは IM アドレス ス キームとしてディレクトリ URI を使用するディレクトリ URI をサポートする必要があります。

クラスタに対してDirectory URIIMアドレススキームを設定する詳細に関しては、『*Configuration and Administration of IM and Presence Service on Cisco Unified Communications Manager*』を参照して ください。

ドメイン間フェデレーションの複数のドメインのセットアップについては『*InterdomainFederation for IM and Presence Service on Cisco Unified Communications Manager Guide*』を参照してください。

## **IM** アドレス ドメインの表示

IM and Presence サービスの展開全体で、システムおよび管理者によって管理されるすべてのプレ ゼンス ドメインは、[プレゼンス(Presence)] > [ドメイン(Domains)] > [ドメインの検索/一覧表 示(Find and List Domains)] ウィンドウに表示されます。いずれかの情報フィールドのチェック マークは、ドメインがローカル クラスタに、または任意のピアのクラスタに関連付けられてるか どうかを示します。管理者が管理するプレゼンス ドメインに関して、次の情報フィールドが表示 されます。

- ドメイン
- ローカル クラスタに設定されている
- ピアのクラスタに設定されている

システムが管理するプレゼンス ドメインに関して、次の情報フィールドが表示されます。

- ドメイン
- ローカル クラスタで使用中
- ピアのクラスタで使用中

#### 手順

[Cisco Unified CM IM and Presence Administration] >  $[\mathcal{T} \cup \mathcal{Y} \times \mathcal{Z}$  (Presence)] > [ドメイン(Domains)] を選択します。[ドメインの検索と一覧表示(Find andListDomains)]ウィンドウが表示されます。

# <span id="page-1-0"></span>フェデレーションの **IM and Presence** 設定タスク フロー

#### はじめる前に

すべての必要なプレゼンス ドメインが IM and Presence サービス クラスタのすべてのノードで設 定されていることを確認します。詳細は、[パーティションイントラドメインフェデレーションの](#page-0-0) [ドメイン設定](#page-0-0), (1ページ)を参照してください。

#### 手順

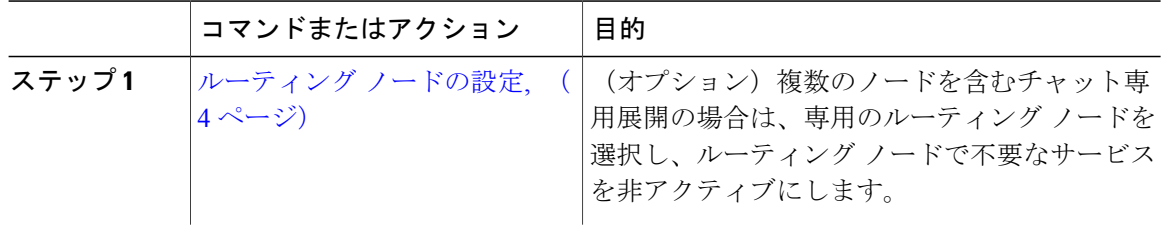

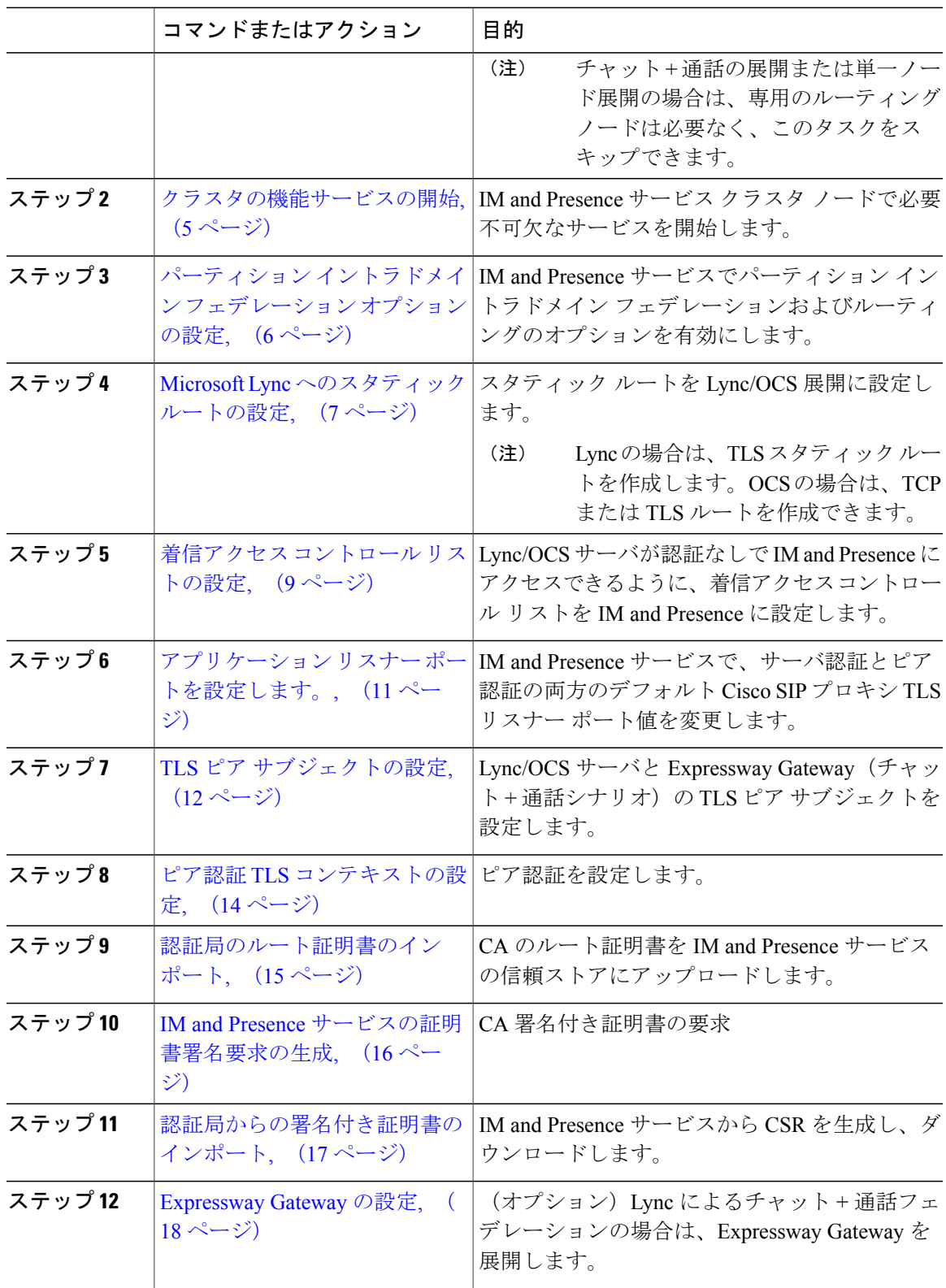

 $\Gamma$ 

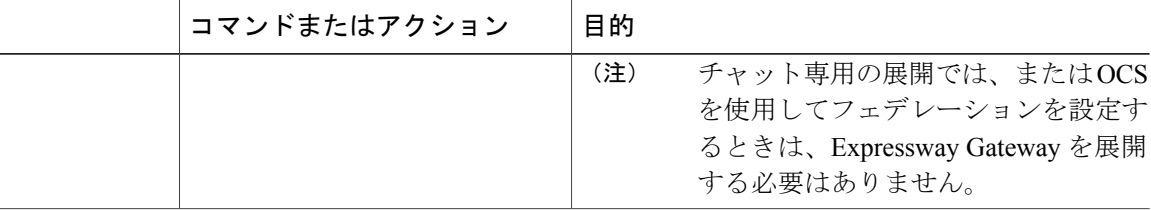

# <span id="page-3-0"></span>ルーティング ノードの設定

マルチノードチャット専用の展開では、ルーティングノードとして機能するIM andPresenceサー ビス クラスタ ノードを選択します。ルーティングに余分な容量を提供するには、ルーティング ノードにユーザを割り当ててはいけません。ルーティングノードはフロントエンドサーバとして 機能し、Lync/OCS からの着信 SIP 要求を受け取り、これらの要求を受信者のホームである適切な クラスタ ノードにルーティングします。

(注)

Lync を使用したチャット + 通話の展開の場合、および単一ノード展開の場合は、ルーティン グ ノードを設定する必要がないため、この手順をスキップできます。

#### 手順

- ステップ1 [Cisco Unified CM IM and Presenceのサービスアビリティ (Cisco Unified IM and Presence Serviceability)] ユーザインターフェイスから、[ツール (Tools) ]>[サービスのアクティブ化 (Service Activation) ] を選択します。
- ステップ **2** [サーバ(Server)] ドロップダウン メニューから、ルーティング ノードとして指定するクラスタ ノードを選択します。ルーティング ノードにはユーザを割り当ててはいけません。
- ステップ **3** [Cisco SIP Proxy] 機能サービスをオンにします。
- ステップ **4** 次の機能サービスをオフにします。
	- Cisco Presence Engine
	- Cisco XCP Text Conference Manager
	- Cisco XCP Web Connection Manager
	- Cisco XCP Connection Manager
	- Cisco XCP SIP Federation Connection Manager
	- Cisco XCP XMPP Federation Connection Manager
	- Cisco XCP Message Archiver
	- Cisco XCP Directory Service
	- Cisco XCP Authentication Service

- ステップ5 [保存 (Save) ] をクリックします。
- ステップ **6** CIscoXCPRouterネットワークサービスが実行中であることを確認します。サービスはネットワー ク サービスであるため、以前に無効にしていない限り、デフォルトで実行されています。
	- a) [ツール (Tools) ] > [コントロール センター ネットワーク サービス (Control Center Network Services) 1を選択します。
	- b) [サーバ (Server) ]ドロップダウンメニューから、ルーティングノードを選択し、[移動(Go)] をクリックします。
	- c) CIsco XCP Router サービスが実行されていない場合は、対応するオプション ボタンをオンに し、[開始 (Start) ] をクリックします。

[クラスタの機能サービスの開始](#page-4-0), (5 ページ)

# <span id="page-4-0"></span>クラスタの機能サービスの開始

IM and Presence サービス クラスタ ノードに不可欠な機能サービスを開始します。マルチノード チャット専用展開の場合は、ルーティング ノードを除くすべてのノードに対しこのタスクを完了 します。それ以外の場合は、すべてのクラスタ ノードに対しこのタスクを完了します。

#### 手順

- ステップ1 [Cisco Unified CM IM and Presenceのサービスアビリティ (Cisco Unified IM and Presence Serviceability)] インターフェイスから、[ツール(Tools)] > [サービスのアクティブ化(Service Activation)] を選 択します。
- ステップ **2** [サーバ(Server)] メニューから、クラスタ ノードを選択し、[移動(Go)] をクリックします。
- ステップ **3** 次のサービスを確認します。
	- Cisco SIP Proxy
	- Cisco XCP SIP Federation Connection Manager
- ステップ4 [保存 (Save) ] をクリックします。
- ステップ **5** CIscoXCPRouterネットワークサービスが実行中であることを確認します。サービスはネットワー ク サービスであるため、以前に無効にしていない限り、デフォルトで実行されています。
	- a) [ツール (Tools) ] > [コントロール センター ネットワーク サービス (Control Center Network Services) 1を選択します。
	- b) [サーバ (Server) ]ドロップダウンメニューから、ルーティングノードを選択し、[移動(Go)] をクリックします。
- c) CIsco XCP Router サービスが実行されていない場合は、対応するオプション ボタンをオンに し、[開始 (Start) ] をクリックします。
- ステップ **6** ルーティング ノードを除くすべてのクラスタ ノードに対しこの手順を繰り返します。

パーティション [イントラドメイン](#page-5-0) フェデレーション オプションの設定, (6 ページ)

# <span id="page-5-0"></span>パーティション イントラドメイン フェデレーション オプションの設 定

次の手順では、IM andPresence サービスでパーティション イントラドメイン フェデレーションを 有効にし、ルーティング モードを選択する方法について説明します。

マルチクラスタを導入している場合は、各クラスタで、この手順を実行する必要があります。パー ティション イントラドメイン フェデレーションを有効にする、またはルーティング モードを選 択する場合、これらの設定はクラスタ全体で有効になります。したがって、任意のクラスタ内の IM and Presence サービス パブリッシャ ノードで有効にするだけで設定できます。

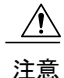

フェデレーションの電子メール アドレスは、パーティション イントラドメイン フェデレー ションが設定された導入ではサポートされません。Skype for Business/Lync/OCS のドメイン間 フェデレーション機能を使用する導入では、フェデレーションの電子メール アドレスはドメ イン間フェデレーションでもサポートされません。フェデレーションの電子メール アドレス がこれらの展開シナリオのどの展開でも有効になっていないこと、[ドメイン間フェデレーショ ンのために電子メール アドレスの使用を有効化(Enable use of Email Address for Inter-domain Federation) 1オプションがクラスタに選択されていないことを確認します。

#### 手順

- ステップ **1** [Cisco UnifiedCommunications Manager IM andPresence Administration] ユーザ インターフェースにロ グインします。[プレゼンス (Presence) ]>[設定 (Settings) ]>[標準設定 (Standard Configuration) ]
- ステップ **2** [LCS/OCS/Lync とのパーティション ドメイン間フェデレーションを有効化(Enable Partitioned Intradomain Federation with LCS/OCS/Lync)] チェックボックスをオンにします。
- ステップ **3** 警告メッセージに目を通し、[OK] をクリックします。
- ステップ **4** [パーティションイントラドメインフェデレーションルーティングモード(Partitioned Intradomain Federation Routing Mode)] ドロップダウン リストから次のいずれかを選択します。
	- ライセンスのない IM and Presence サービス要求の受信者が IM and Presence サービス ドメイ ン内に存在する場合、[基本ルーティングモード (Basic Routing Mode) (デフォルト)] を選 択します。基本ルーティング モードでは、IM and Presence サービスは Microsoft サーバにこ れらの受信者の要求をルーティングします。

- ライセンスされていて、有効な Microsoft Lync または Microsoft Office Communicator SIP アド レスがIMandPresenceサービスデータベースに保存されている要求の受信者がIMandPresence サービス ドメインにある場合は [高度ルーティングモード(Advanced Routing Mode)] を選 択します。Cisco Unified Communications Manager が Microsoft サーバが使用する Active Directory からのユーザを同期している場合のみ、[高度ルーティングモード(AdvancedRoutingMode)] を選択します。
	- Active Directory から同期されたユーザのリストには、すべての Microsoft Lync また は Microsoft Office Communicator ユーザが記載されている必要があります。 (注)
- **ステップ5** [保存 (Save)]をクリックします。
- ステップ **6** パーティション イントラドメイン フェデレーションを有効にするか、ルーティング モードを選 択した後、クラスタのすべての IM and Presence サービス ノードの Cisco XCP ルータを再起動する 必要があります。Cisco XCP ルータを再起動するには、[Cisco Unified IM and Presence Serviceability] ユーザ インターフェイスにログインし、[ツール(Tools)] > [コントロール センター - ネットワー ク サービス(Control Center - Network Services)] を選択します。適切な IM and Presence サービス ノードをクリックしてスクロール ダウンし、[Cisco XCP ルーター(Cisco XCP Router)] を選択し て [再起動(Restart)] をクリックします。
	- パーティションフェデレーションをイネーブルにするときにSIPプロキシを再起動する ように促されます。 (注)

Microsoft Lync [へのスタティック](#page-6-0) ルートの設定, (7ページ)

関連トピック

IM and Presence から Microsoft サーバへの要求のルーティング

## <span id="page-6-0"></span>**Microsoft Lync** へのスタティック ルートの設定

次の手順では、IM and Presence サービスと Skype for Business/Lync/OCS 間のパーティション イン トラドメインフェデレーションのルーティングをイネーブルにするようにスタティックルートを 設定する方法について説明します。各Microsoftサーバのプレゼンスドメインの個々のスタティッ ク ルートを追加する必要があります。スタティック ルートには、共通のネクスト ホップ アドレ スを設定できます。Microsoft の Server 要求に経路指定に IM and Presence サービスから Microsoft のサーバ要求ルーティングと、基本および高度なルーティング モードに関連するトピックを参照 してください。

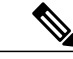

(注)

パーティション イントラドメイン フェデレーションを Microsoft サーバのドメイン間フェデ レーション機能と統合している場合、各リモート ドメインの IM and Presence サービスにスタ ティック ルートを設定します。詳細については、リモート ドメインのスタティック ルートの 設定に関するトピックを参照してください。

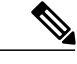

(注) 各 Microsoft サーバのプレゼンス ドメインに対してこの手順を実行します。

Microsoftサーバのプレゼンスドメインのスタティックルートについて、次の点に注意してくださ い。

- Standard Edition Microsoft サーバについて、スタティック ルートは特定の Standard Edition サー バの IP アドレスをポイントする必要があります。
- フェデレーション トラフィックを IM and Presence サービス クラスタから直接いずれかのフ ロント エンド Microsoft サーバにルーティングする場合は、スタティック ルートはそのフロ ント エンド ロード バランサの IP アドレスをポイントする必要があります。

認定されたロード バランサのリストについては次の URL を参照してください。 [http://](http://technet.microsoft.com/en-us/office/ocs/cc843611) [technet.microsoft.com/en-us/office/ocs/cc843611](http://technet.microsoft.com/en-us/office/ocs/cc843611)ロード バランサを導入し、正しく管理するのはお客 様の責任です。

シスコでは、ロード バランサをポイントするスタティック ルートの設定はサポートしていま せん。フロント エンド ロードバランサをバイパスするためのスタティック ルートを設定する ことをお勧めします。 (注)

ハイ アベイラビリティのために、各 Microsoft サーバのプレゼンス ドメインの追加のバックアッ プ スタティック ルートを設定できます。

バックアップ ルートの優先順位は低く、プライマリ スタティック ルートの次のホップ アドレス に到達できない場合にのみ使用されます。

マルチクラスタを導入している場合は、各クラスタで、この手順を実行する必要があります。 これらの設定はクラスタ全体で有効になります。したがって、任意のクラスタ内の IM and Presence サービス データベース パブリッシャ ノードでのみ設定する必要があります。 (注)

#### 手順

- ステップ **1** [Cisco Unified CM IM and Presence Administration] ユーザ インターフェイスにログインします。[プ レゼンス(Presence)] > [ルーティング(Routing)] > [スタティック ルート(Static Routes)] を選 択します。
- ステップ **2** [新規追加(Add New)] をクリックします。
- ステップ **3** ドメインが元に戻るよう [宛先パターン(Destination Pattern)] 値を入力します。たとえば、ドメ インが domaina.com の場合、宛先パターン値は .com .domaina である必要があります
- ステップ **4** [ネクストホップ(Next Hop)] フィールドに、Microsoft サーバの IP アドレスを入力します。
- ステップ **5** [ルート タイプ(Route Type)] で [domain] を選択します。

- ルート タイプのデフォルト設定はユーザで す。 (注)
- ステップ6 使用するプロトコルに応じて、「ネクストホップポート (Next Hop Port) 1および「プロトコルタイ プ(Protocol Type)] の値を設定します。
	- TCP の場合: [プロトコルタイプ (Protocol Type) ]に [TCP]、[ネクストホップポート (Next Hop Port) | として [5060] を選択します。
	- TLS の場合:「プロトコルタイプ (Protocol Type) ]に [TLS]、[ネクストホップポート (Next Hop Port) | として [5061] を選択します。
	- Lync へのスタティック ルートの場合は、TLS ルートを設定する必要があります。OCS へのスタティック ルートの場合は、TLS または TCP を設定できます。 (注)
- ステップ **7** [プライオリティ(Priority)] 値を次のように入力します。
	- プライマリ スタティック ルートについては、デフォルトの [プライオリティ (Priority) ] 値 **1** を入力します。
	- •バックアップスタティックルートについては、1より大きい[プライオリティ (Priority)]値 を入力します(値が小さいほど、スタティック ルートのプライオリティは上がります)。
- ステップ **8** 他のすべてのパラメータにはデフォルト値を選択します。
- ステップ9 [保存 (Save) ] をクリックします。
- ステップ **10** ネクスト ホップの Microsoft Lync サーバ IP アドレスとともに、宛先パターンの FQDN を逆順に使 用し、追加のスタティックルートを作成します。たとえば、ドメインが「lyncserver.domaina.com」 であれば、[宛先パターン(Destination Pattern)] の値は「.com.domaina.lyncserver」となります。

[着信アクセス](#page-8-0) コントロール リストの設定, (9 ページ)

## <span id="page-8-0"></span>着信アクセス コントロール リストの設定

次の手順では、Skype for Business/Lync/OCS サーバが認証されなくても IM and Presence サービス にアクセスできるよう、着信アクセスコントロールリスト(ACL)のエントリを設定する方法に ついて説明します。

(注)

マルチクラスタを導入している場合は、各クラスタで、この手順を実行する必要があります。 これらの設定はクラスタ全体で有効になります。したがって、任意のクラスタ内の IM and Presence サービス パブリッシャ ノードでのみ設定する必要があります。

着信 ACL の設定方法は、どの程度厳格に IM and Presence サービス へのアクセスを制御するかに より異なります。

- IM andPresenceサービスへのオープンアクセスを許可するには、[すべて(All)]のアドレス パターンのエントリを追加します。
- 特定のネットワークドメインからIM andPresenceサービスへのアクセスを許可する場合は、 アドレス パターンが特定のドメインと一致するエントリを追加します。たとえば、foo.com DNS ドメイン内の任意のサーバからアクセスできるようにするには、アドレス パターンに **foo.com** を入力します。
- 特定のサーバから IM andPresence サービスへのアクセスを許可するには、IP アドレスと一致 するアドレスパターンとこれらのサーバのFQDNを持つACLエントリを追加します。各サー バで IP アドレスと FQDN の 2 つの ACL エントリを作成する必要があります。たとえば、 サーバ ocs1.foo.com(10.1.10.100)からのアクセスを許可するには、1 つの ACL エントリと して **ocs1.foo.com** と入力し、別の ACL エントリの宛先パターンとして **10.1.10.100** と入力し ます。

パーティション イントラドメイン フェデレーションについて、IM andPresence サービスへのアク セスを特定の Microsoft サーバ FQDN または IP アドレスのみに制限する場合、次のエンティティ の ACL エントリを追加する必要があります。

- 各 Microsoft サーバ Enterprise Edition フロント エンドまたは Standard Edition サーバ
- Microsoft の各サーバ プール FQDN (Enterprise Edition のみ)
- Gateway Expressway FQDN (チャット + 通話シナリオのみ)

サーバの FQDN を使用してアクセスを制限する場合は、フロント エンド サーバまたはプールと 同じ IP アドレスに解決する他の DNS レコードの ACL エントリを追加する必要があります。たと えば、admin.lync.com などのいずれかの Lync のフロント エンド サーバと同じ IP アドレスに解決 する Lync コントロール パネルにアクセスする DNS レコードを Lync サーバに作成できます。

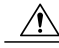

特定のサーバの FQDN または ACL エントリの IP アドレスを入力する場合、説明通りのすべて の必要な ACL エントリの作成に失敗すると、Lync 2013 クライアントの安定性の問題が生じる 場合があります。 注意

#### 手順

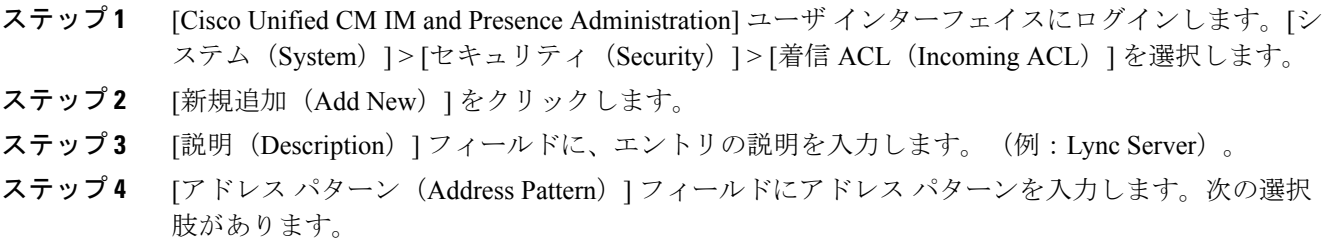

• IM and Presence サービスへのオープン アクセスを許可するには、「Allow from all」と入力し ます。

- 特定のネットワーク ドメイン名を入力します(例:Allow from foo.com)。
- 特定の IP アドレスを入力します(例:Allow from 10.1.10.100)。
- 特定の FQDN を入力します(例:Allow from admin.lync.com)。
- アドレス パターンとして「Allow from All」を入力しない場合、サーバの IP アドレスと サーバの FQDN の少なくとも 2 つの ACL エントリを作成する必要があります。ドメイ ン名の入力はオプションです。 (注)
- **ステップ5** [保存 (Save) ] をクリックします。
- ステップ **6** 以下を実行して SIP プロキシを再起動します。
	- a) [プレゼンス (Presence) ] > [ルーティング (Routing) ] > [設定 (Settings) ] を選択します。
	- b) [すべてのプロキシサービスのリスタート(Restart All Proxy Services)] ボタンをクリックしま す。

アプリケーション リスナー [ポートを設定します。](#page-10-0), (11 ページ)

### **TLS** 暗号化の設定

IM and Presence サービスと Skype for Business/Lync/OCS の間で TLS 暗号化を設定するには、この 項の手順を完了する必要があります。TLS暗号化は、Lyncサーバを持つパーティションイントラ ドメイン フェデレーションに必須です。

<span id="page-10-0"></span>マルチクラスタ展開をしている場合、クラスタごとにこの手順を実行する必要があります。こ れらの設定はクラスタ全体で有効になります。したがって、任意のクラスタ内のIMandPresence サービス パブリッシャ ノードでのみ設定する必要があります。 (注)

### アプリケーション リスナー ポートを設定します。

サーバ認証とピア認証の両方の [デフォルト Cisco SIP Proxy TLS リスナー(Default Cisco SIP Proxy TLS Listener)] 値を変更する必要があります。IM and Presence サービスは、デフォルトではポー ト 5062 でピア(相互)TLS 認証を実行します。ポート 5061 でピア TLS 認証が行われるようにす るには、このデフォルト設定を変更し、サーバ TLS 認証ポート値を 5062 に設定する必要があり ます。

- ステップ **1** [Cisco Unified IM and Presence Administration] ユーザ インターフェイスにログインします。[システ ム(System)] > [アプリケーション リスナー(Application Listeners)] を選択します。
- ステップ **2** アプリケーション リスナーがまだ表示されていない場合、[検索(Find)] を選択して、すべての アプリケーション リスナーを表示します。
- ステップ3 [デフォルト Cisco SIP Proxy TLS リスナー サーバ認証 (Default Cisco SIP Proxy TLS Listener Server Auth)] を選択します。
- ステップ **4** [ポート(Port)] 値を 5063 に変更します。
- ステップ **5** 表示されるポップアップウィンドウで、[保存(Save)]をクリックし、[OK]をクリックします。
- ステップ6 [関連リンク (Related Links) ]ドロップダウンリストで、[検索/一覧表示に戻る (Back to Find/List) ] を選択し、[OK] を選択してアプリケーション リスナー リストに戻ります。
- ステップ7 [デフォルト Cisco SIP Proxy TLS リスナー ピア認証 (Default Cisco SIP Proxy TLS Listener Peer Auth)] を選択します。
- ステップ **8** [ポート(Port)] 値を 5061 に変更します。
- ステップ **9** 表示されるダイアログボックスで [Save(保存)] をクリックし、[OK] をクリックします。
- ステップ10 [関連リンク (Related Links) 1ドロップダウンリストで、[検索/一覧表示に戻る (Back to Find/List) 1 を選択し、[OK] を選択してアプリケーション リスナー リストに戻ります。
- ステップ 11 「デフォルト Cisco SIP Proxy TLS リスナー サーバ認証 (Default Cisco SIP Proxy TLS Listener Server Auth)] を選択します。
- ステップ **12 5063** ~ **5062** のポート値を変更します。
- ステップ **13** [保存(Save)] をクリックします。
- ステップ **14** クラスタのすべての IM and Presence サービス ノードで SIP Proxy サービスを再起動します。SIP プロキシ サービスを再起動するには、[Cisco Unified IM andPresenceServiceability] ユーザ インター フェイスにログインし、[ツール(Tools)] > [コントロールセンター-機能サービス(ControlCenter - Feature Services) | を選択します。

#### 次の作業

TLS ピア [サブジェクトの設定](#page-11-0), (12 ページ)

#### 関連トピック

統合のトラブルシューティング

### <span id="page-11-0"></span>**TLS** ピア サブジェクトの設定

ピア TLS 認証の場合、IM andPresence サービス では、ピアにより提示されるセキュリティ証明書 から件名共通名 (CN) が [TLS ピア サブジェクト (TLS Peer Subject) ] リストに含まれている必 要があります。[Cisco Unified IM andPresence Administration] ユーザ インターフェイスを使用して、 件名 CN をこのリストに追加します。

[TLS ピア サブジェクト(TLS Peer Subject)] リストには件名 CN だけを含めます。[TLS ピア サ ブジェクト(TLS Peer Subject)] リストに [サブジェクト名の別名(Subject Alternate Name)] エン トリを含めないでください。次の図は、件名 CN が強調表示されている件名 CN 証明書の例を示 します。

#### 図 **1**:件名共通名の証明書

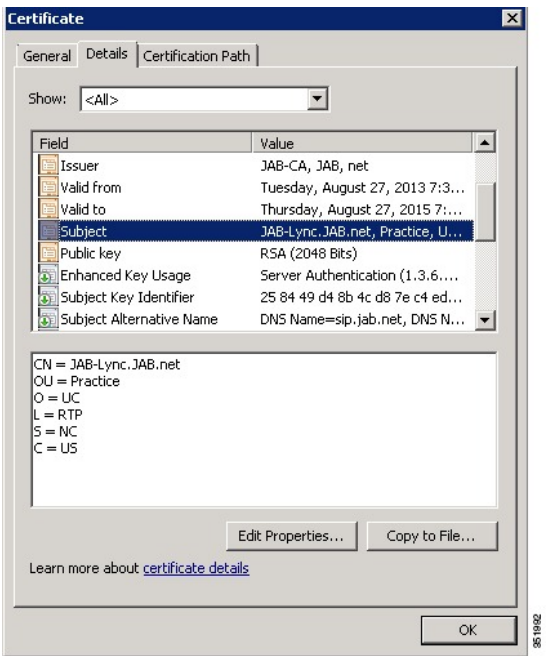

パーティションイントラドメインフェデレーションの場合は、展開している次のエンティティの いずれか用に TLS ピア サブジェクトを追加します。

- 各 Skype for Business/Lync/OCS Enterprise Edition フロントエンドサーバまたは Standard Edition サーバ
- 各 Skype for Business/Lync/OCS プールの完全修飾ドメイン名 (FQDN) (Enterprise Edition の み)
- Expressway Gateway FQDN (チャット + 通話シナリオの場合のみ)

#### 手順

- ステップ **1** [Cisco Unified IM and Presence Administration] ユーザ インターフェイスにログインします。[システ ム (System) ]>[セキュリティ (Security) ]>[TLS ピア サブジェクト (TLS Peer Subjects) ] を選 択します。
- ステップ **2** [新規追加(Add New)] をクリックします。
- ステップ **3** ピア サブジェクト名を入力します。
- Microsoft サーバの Enterprise Edition フロント エンドまたは Standard Edition サーバには、サー バの FQDN を入力します。
- Microsoft サーバ プールの完全修飾ドメイン名(FQDN)には、IM and Presence サービスに提 示する証明書の件名 CN を入力します。
- Expressway Gateway の FQDN を入力します(チャット + 通話シナリオの場合のみ)。
- ステップ **4** [説明(Description)] フィールドに、サブジェクトの説明を入力します(例:OCS Server)。
- ステップ5 [保存 (Save) ] をクリックします。
- ステップ **6** クラスタのすべての IM and Presence サービス ノードで CiscoSIP Proxy サービスを再起動します。 Cisco SIP プロキシ サービスを再起動するには、[Cisco Unified IM and Presence Serviceability] ユー ザ インターフェイスにログインし、[ツール(Tools)] > [コントロール センター - 機能サービス (Control Center - Feature Services)] を選択します。[CUCM IM and Presence サーバ(CUCM IM and Presence Server) | をクリックし、[SIP プロキシ(SIP Proxy) | を選択して [再起動(Restart) | をク リックします。

ピア認証 TLS [コンテキストの設定](#page-13-0), (14 ページ)

関連トピック

統合のトラブルシューティング

### <span id="page-13-0"></span>ピア認証 **TLS** コンテキストの設定

IM and Presence サービス および Skype for Business/Lync/OCS 間の TLS 暗号化をサポートするに は、IM and Presence サービス のピア認証 TLS コンテキスト設定を変更する必要があります。

(注)

Microsoft LyncはEC暗号方式をサポートしていません。EC暗号方式を選択する場合は、非EC 暗号方式のみ、または EC 暗号方式と非 EC 暗号方式の混合のいずれかを選択する必要があり ます。EC 暗号方式は、単独では選択できません。

(注)

Default Cisco SIP\_Proxy\_Peer\_Auth\_TLS\_Context は、追加のより強力な暗号方式の選択をサ ポートします。必要な設定に基づいて適切な暗号方式を選択できます。イントラドメインフェ デレーションを設定する前に、選択した暗号リストがピアのサポートされている暗号方式と一 致することを確認する必要があります。

- ステップ **1** [Cisco Unified IM and Presence Administration] ユーザ インターフェイスにログインします。[システ ム (System)  $| > |$ セキュリティ (Security)  $| > |TLS \Rightarrow \forall \forall \forall z \in \mathbb{R}$  (TLS Context Configuration) ] を選択します。
- ステップ2 [検索 (Find) ] をクリックします。
- ステップ **3** デフォルト Cisco UP SIP プロキシ ピア認証 TLS コンテキスト用のリンクをクリックします。
- ステップ **4** [空の TLS フラグメントを無効化(Disable Empty TLS Fragments)] のチェックボックスがオンに なっていることを確認します。
- ステップ **5** [TLS 暗号化マッピング(TLS Cipher Mapping)] 領域の [利用可能な TLS 暗号化(Available TLS Ciphers)] リストで、すべての暗号を選択し、[右に移動(Move Right)] 矢印をクリックし、これ らの暗号を [選択した TLS 暗号化(Selected TLS Ciphers)] リストに移動します。
- ステップ **6** [TLS ピア サブジェクト マッピング(TLS peer Subject Mapping)] 領域の [利用可能な TLS ピア サ ブジェクト(Available TLS Peer Subjects)] リストで、TLS ピア [サブジェクトの設定](#page-11-0), (12 ペー ジ) で設定した TLS ピア サブジェクトを選択し、[Move Right(右に移動)] 矢印をクリックし し、[Selected TLS Peer Subjects(選択された TLS ピア サブジェクト)] リストに移動します。
- ステップ1 [保存 (Save) ] をクリックします。
- ステップ **8** クラスタのすべての IM andPresence サービス ノードで CiscoSIP Proxy サービスを再起動します。 SIP プロキシ サービスを再起動するには、[Cisco Unified IM and Presence Serviceability] ユーザ イン ターフェイスにログインし、[ツール(Tools)] > [コントロール センター - 機能サービス(Control Center - Feature Services)] を選択します。CUCM IM and Presence サービス サーバをクリックし、 [Cisco SIP Proxy] を選択して [リスタート (Restart) ] をクリックします。

#### 次の作業

[認証局のルート証明書のインポート](#page-14-0), (15ページ)

#### 関連トピック

統合のトラブルシューティング

### <span id="page-14-0"></span>認証局のルート証明書のインポート

通常、すべての Skype for Business セキュリティ証明書は認証局(CA)により署名されています。 IM and Presence サービス証明書も、Microsoft サーバと同じ認証局によって署名する必要がありま す。IM and Presence サービスが Microsoft サーバ CA で署名された証明書を使用し、その同じ CA で署名された Microsoft サーバ証明書を承認するには、CA のルート証明書を IM and Presence サー ビス信頼ストアにアップロードする必要があります。

#### はじめる前に

ルート証明書をインポートする前に、認証局から証明書を取得し、それをローカル コンピュータ にコピーします。

- ステップ **1** [Cisco Unified IM and Presence OS Administration] ユーザ インターフェイスにログインします。[セ キュリティ (Security) ] > [証明書管理 (Certificate Management) ] を選択します。
- ステップ **2** [証明書/証明書チェーンのアップロード(UploadCertificate/Certificate chain)]をクリックします。
- ステップ **3** [証明書の名前(Certificate Name)] ドロップダウン リストで、cup-trust を選択します。
- ステップ **4** [説明(Description)]フィールドに、「認証局のルート証明書」など、証明書の説明(わかりやす い名前)を入力します。
- ステップ **5** [参照(Browse)] を選択して、ローカル コンピュータ上のルート証明書を見つけます。
- ステップ **6** [アップロード(Upload)] をクリックし、証明書を IM and Presence サービス ノードにアップロー ドします。
- ステップ **7** クラスタのすべての IM and Presence サービス ノードで CiscoSIP Proxy サービスを再起動します。 Cisco SIP プロキシ サービスを再起動するには、[Cisco Unified IM and Presence Serviceability] ユー ザ インターフェイスにログインし、[ツール(Tools)] > [コントロール センター - 機能サービス (Control Center - Feature Services)] を選択します。CUCM IM and Presence サービス サーバをク リックし、[Cisco SIP Proxy] を選択して [リスタート(Restart)] をクリックします。

#### 次の作業

IM and Presence [サービスの証明書署名要求の生成](#page-15-0), (16 ページ)

### <span id="page-15-0"></span>**IM and Presence** サービスの証明書署名要求の生成

IM and Presence サービス証明書が Skype for Business により使用される同じ認証局(CA)で署名す る必要があります。CA署名付き証明書を入手するには、次に示す2段階のプロセスを実行する必 要があります。

- **1** IM and Presence サービス証明書署名付き要求(CSR)の生成
- **2** CA 署名付き証明書を IM and Presence サービスにアップロードします。

次の手順では、IM and Presence サービスから CSR を生成して、ダウンロードする方法について説 明します。IM and Presence サービス CSR のサイズは、2048 ビットです。

- ステップ **1** [Cisco Unified IM and Presence Administration] ユーザ インターフェイスにログインします。IM and Presence サービスで、[セキュリティ (Security) ] > [証明書管理 (Certificate Management) ]を選択 します。
- ステップ2 [CSR を作成 (Generate CSR)] をクリックします。
- ステップ **3** [証明書目的(Certificate Purpose)] ドロップダウン リストで、cup を選択します。
- ステップ4 [CSR を作成 (Generate CSR) 1をクリックします。
- ステップ5 [ステータス (Status) ] に「成功:証明書署名要求が作成されました (Success: Certificate Signing Request Generated)」と表示されている場合、[閉じる (Close) ] を選択します。
- ステップ **6** [CSR をダウンロード(Download CSR)] をクリックします。
- ステップ **7** [証明書の名前(Certificate Name)] ドロップダウン リストで、cup を選択します。
- ステップ **8** [CSRをダウンロード(DownloadCSR)]を選択し、証明書をローカルコンピュータにダウンロー ドします。
- ステップ **9** 証明書がダウンロードされたら、[閉じる(Close)] を選択します。

#### 次の作業

CSR をダウンロードしたら、それを使用して選択した CA から署名付き証明書を要求できます。 これは、有名なパブリック CA または内部 CA の場合があります。詳細は、CA [からの署名付き証](cup0_b_partitioned-intradomain-federation-guide-1201_chapter_0101.pdf#unique_82) [明書のインポート](cup0_b_partitioned-intradomain-federation-guide-1201_chapter_0101.pdf#unique_82)を参照してください。

### <span id="page-16-0"></span>認証局からの署名付き証明書のインポート

次の手順では、CA 署名付き証明書を IM and Presence サービスにアップロードする方法について 説明します。

#### はじめる前に

IM and Presence サービス から CSR を生成し、ダウンロードします。IM and Presence [サービスの証](#page-15-0) [明書署名要求の生成](#page-15-0), (16 ページ)を参照してください。

- ステップ **1** [Cisco Unified IM and Presence Administration] ユーザ インターフェイスにログインします。[セキュ リティ (Security) ] > [証明書管理 (Certificate Management) ] を選択します。
- ステップ **2** [証明書をアップロード(Upload Certificate)] をクリックすると [証明書/証明書チェーンをアップ ロード (Upload Certificate/Certificate chain) ] ダイアログボックスが開きます。
- ステップ **3** [証明書の名前(Certificate Name)] ドロップダウン リストで、cup を選択します。
- ステップ **4** [説明(Description)] フィールドに、「CA 署名付き証明書」など、証明書の説明(わかりやすい 名前)を入力します。
- ステップ **5** [参照(Browse)] を選択して、ローカル コンピュータ上の証明書ファイルを見つけます。
- ステップ **6** [アップロード(Upload)] をクリックし、証明書を IM and Presence サービス ノードにアップロー ドします。
- ステップ **7** 証明書をアップロードしたら、クラスタのすべての IM and Presence ノードで Cisco SIP Proxy サー ビスを再起動します。CiscoSIPプロキシサービスを再起動するには、[Cisco Unified IM andPresence Servicceability] ユーザ インターフェイスにログインします。[ツール(Tools)] > [コントロール セ ンターの機能サービス(Control Center – Feature Services)] を選択します。Cisco Unified IM and Presence サービス サーバをクリックし、[Cisco SIP Proxy] を選択して [リスタート (Restart) ] をク リックします。

#### 次の作業

Lync によるチャット + 通話フェデレーションの場合、 [Expressway](#page-17-0) Gateway の設定, (18 ページ) それ以外のチャット専用の場合は、次の章のいずれかに移動します。

- パーティション イントラドメイン [フェデレーション用](cup0_b_partitioned-intradomain-federation-guide-1201_chapter_0111.pdf#unique_40) Microsoft Lync の設定
- Microsoft Office [Communications](cup0_b_partitioned-intradomain-federation-guide-1201_chapter_01000.pdf#unique_134) Server for Partitioned Intradomain Federation の設定

### <span id="page-17-0"></span>**Expressway Gateway** の設定

チャット+通話の展開のみ。Expressway Gatewayで、Microsoftの相互運用性を設定し、SIPブロー カを有効にします。Expressway Gateway の構成については、次の URL で『*Cisco Expressway and Microsoft Lync Deployment Guide*』を参照してください。

[http://www.cisco.com/c/en/us/support/unified-communications/expressway-series/](http://www.cisco.com/c/en/us/support/unified-communications/expressway-series/products-installation-and-configuration-guides-list.html) [products-installation-and-configuration-guides-list.html](http://www.cisco.com/c/en/us/support/unified-communications/expressway-series/products-installation-and-configuration-guides-list.html).

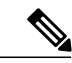

(注) チャットのみの展開の場合は、Expressway Gateway を展開する必要はありません。

#### 次の作業

パーティション イントラドメイン [フェデレーション用](cup0_b_partitioned-intradomain-federation-guide-1201_chapter_0111.pdf#unique_40) Microsoft Lync の設定

 **IM and Presence** サービス リリース **12.0(1)** パーティション イントラドメイン フェデレーション ガ